Zürcher Hochschule für Angewandte Wissenschaften

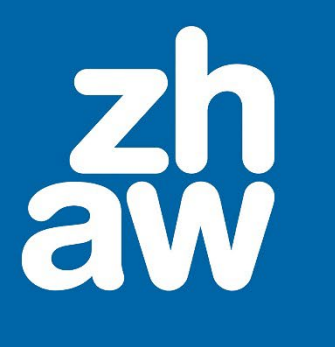

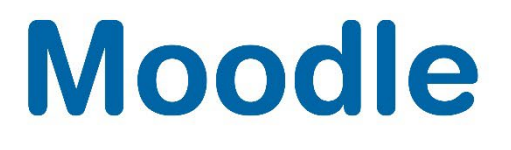

# **Moodle-Kurse mit einer Kursliste erstellen**

Anleitung

Moodle Version 4.2

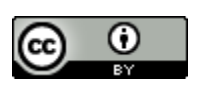

Dieses Werk ist lizenziert unter einer [Creative Commons Namensnennung 4.0 International Lizenz.](http://creativecommons.org/licenses/by/4.0/)

Stand: Januar 2024

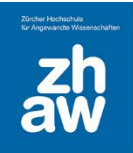

# Inhalt

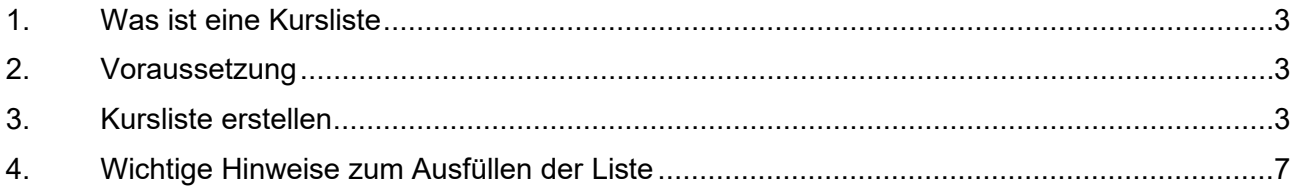

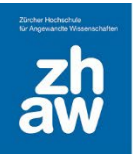

# <span id="page-2-0"></span>1. Was ist eine Kursliste

Damit nicht jeder Moodle-Kurs einzeln erstellt werden muss, kann eine Excel-Vorlage ausgefüllt und der Fachgruppe Lehrtechnologien und Didaktik zugestellt werden. Die Liste muss exakt ausgefüllt sein, damit die Kurse korrekt und am richtigen Ort erstell werden. Es ist auch möglich einen Quellkurs anzugeben und dessen Inhalt in den neuen Kurs zu kopieren. Die Einschreibung von Dozierenden und Studierenden erfolgt separat durch die Kursbesteller:innen.

# <span id="page-2-1"></span>2. Voraussetzung

Es braucht in den Departementen Personen, welche entweder für alle Moodle-Kurs oder für Moodle-Kurse einzelner Studiengänge/Weiterbildungen zuständig sind. Diese Personen erstellen die Liste in der Regel zweimal im Jahr für die Kurse des Herbstsemesters und für die Kurse des Frühlingssemesters. Diese Personen besitzen ebenso die Rolle *Bereichsmanager\_in* im Kursbereich des Departementes oder des jeweiligen Studienganges. Diese *Bereichsmanager:innen* können in den entsprechenden Bereichen auch einzelne Kurse erstellen, editieren oder löschen.

## <span id="page-2-2"></span>3. Kursliste erstellen

Die auszufüllende Excel-Vorlage weist diverse Spalten auf.

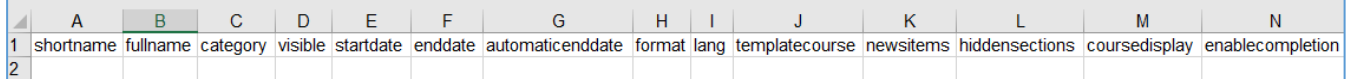

## **A –** *shortname \**

Sie finden diesen *Kurzen Kursnamen*, wenn Sie im Kurs oben im Kurs-Menü auf *Einstellungen* klicken. Ganz oben unter *Allgemeines* wird er angezeigt.

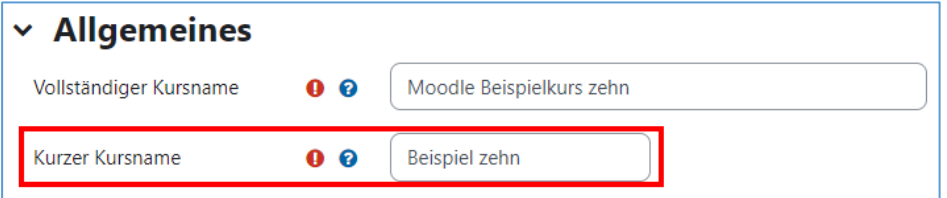

## **B –** *fullname \**

Den *Vollständigen Kursnamen* finden Sie ebenfalls in der *Kurseinstellung* unter *Allgemeines*.

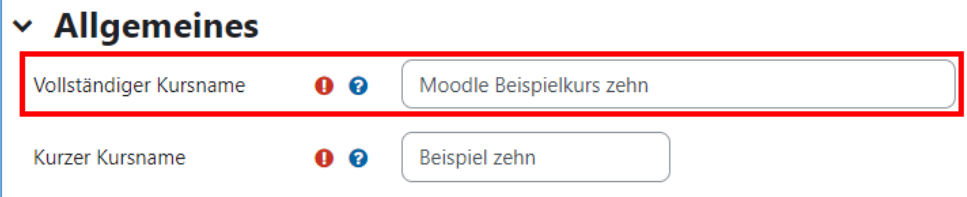

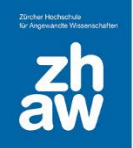

#### **C –** *category \**

Mit Kategorie ist der Kursbereich gemeint, in welchem der Kurs abgelegt werden soll. Die Kategorie muss mit einer ID-Nummer angegeben werden. Diese ID-Nummer finden Sie, wenn Sie auf Moodle zum Kursbereich navigieren. Wählen Sie oben im Header *Startseite* und scrollen Sie dann ganz nach unten. Klicken Sie auf Ihr Departement und navigieren Sie mit weiteren Klicks zum Unterbereich, worin Sie die Kurse erstellen möchten.

WICHTIG: Klappen Sie die Kursbereiche nicht einfach nur auf, sondern Klicken Sie mit der Maus auf die Kursbereiche/Unterbereiche damit sich jedes Mal eine neue Seite öffnet.

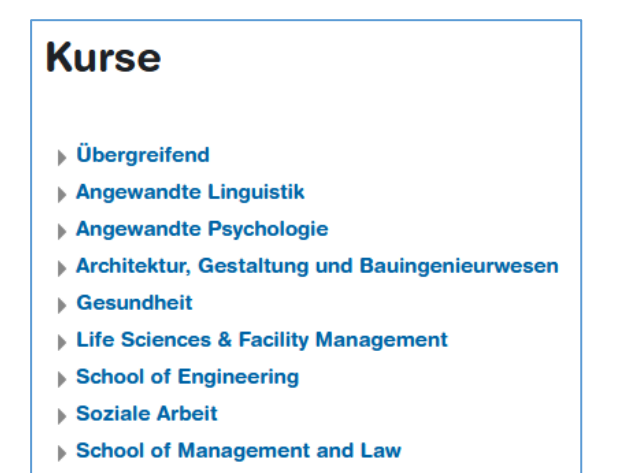

Sobald Sie den Kursbereich ausgewählt haben, worin der Kurs erstellt werden soll, finden Sie in der *Webseiten-Adresse* in Ihrem Internet-Browser die ID der Kurskategorie

Z.B. Kursbereiche Übergreifend  $\rightarrow$  Intern  $\rightarrow$  Testkurse hat die ID 1

<https://moodle.zhaw.ch/course/index.php?categoryid=1>

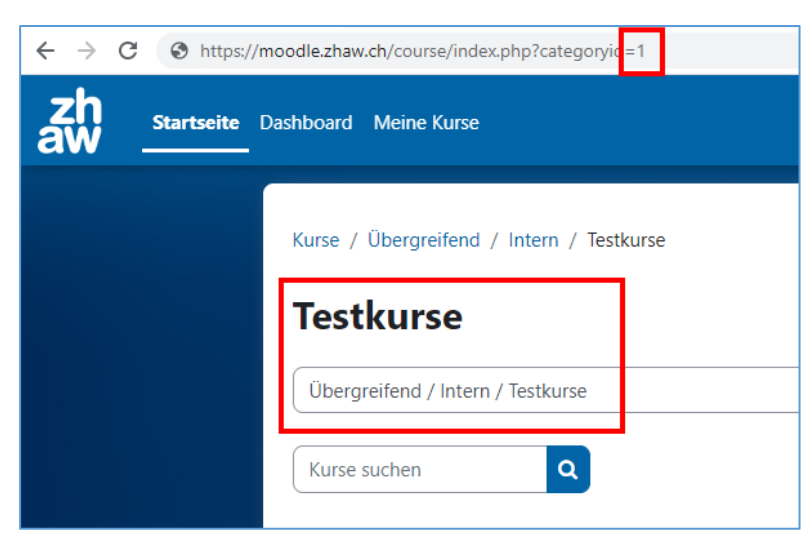

Diese Zahl gehört in die Spalte C – category.

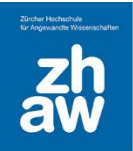

#### **D –** *visible*

Kurse können für Studierende vorerst verborgen werden. Die Einstellungen können in der Spalte D – *visible* wie folgt eingegeben werden:

- 1 = Kurs wird den eingeschriebenen Studierenden angezeigt
- 0 = Kurs wird den eingeschriebenen Studierenden nicht angezeigt.

Wir der Kurs nicht angezeigt, muss diese Einstellung später, sobald der Kurs fertiggestellt ist, in den *Kurseinstellungen* manuell auf Anzeigen gesetzt werden.

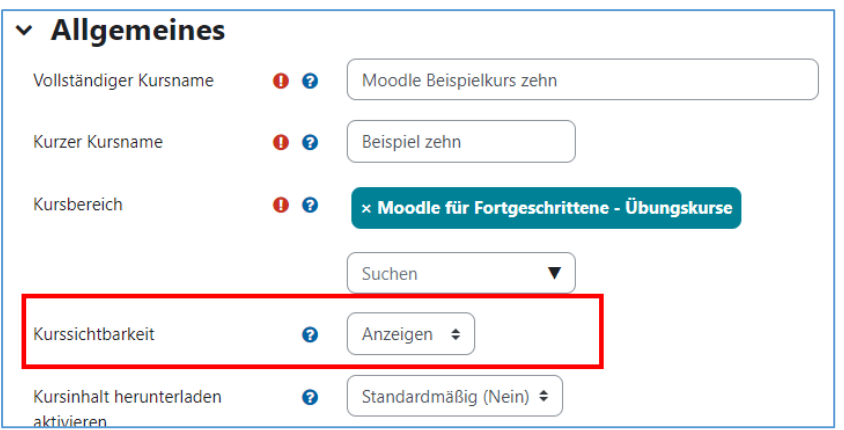

# **E –** *startdate \**

Geben Sie den *Kursbeginn* ein. Ab diesem Datum wird der Kurs in der Kursübersicht unter *Laufende* angezeigt. Vor diesem Datum erscheint der Kurs unter *Künftige.* Bei Kursen mit Wochenformat startet die erste Woche im Kurs mit diesem Datum.

## **F –** *enddate \**

Geben Sie das *Kursende* ein. Sobald das Enddatum erreicht ist, wird der Kurs in der Kursübersicht unter *Vergangene* angezeigt. Beim Wochenformat wird das Enddate nicht automatisch in die erstellten Kurse übernommen. Der Standard ist, dass das Enddatum automatisch anhand der Anzahl Wochenabschnitte berechnet wird. Soll ein manuelles Enddatum gesetzt werden, muss im Excel eine zusätzliche Spalte *automaticenddate* hinzugefügt werden.

## **G – automaticenddate**

Beim Kursformat «Week» wird das Enddatum des Kurses standardmässig immer anhand der Anzahl Wochenabschnitte (14) berechnet. Möchte man ein manuelles Enddatum gemäss Excel-Listen hinterlegen, muss die Spalte *automaticenddate* hinzugefügt und der *Wert 0* eingetragen werden. Der *Wert 0* in der Spalte bewirkt, dass das Enddatum nicht automatisch berechnet wird, sondern vom Excel-File übernommen wird. Die Zugriffsrechte bleiben sowohl für Teacher wie auch Studierende bestehen, bis der Kurs verborgen oder von Moodle gelöscht wird

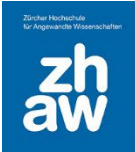

#### **H –** *format \**

Hinterlegen Sie das gewünschte *Kursformat*.

*Themenformat* = topics (Kursabschnitte werden nach Themen strukturiert)

*Wochenformat* = weeks (Kursabschnitte werden nach Wochen strukturiert)

*Komprimierte Abschnitte* = topcoll (Kursabschnitte können nach Wochen oder Themen strukturiert werden und können ein- bzw. ausgeklappt werden)

*Grid Format* = grid (die Kursabschnitte werden als Kacheln dargestellt wobei bei jeder Kachel ein Bild hinterlegt werden kann)

#### **I –** *lang*

Die Kurse werden in der Regel in Deutsch erstellt. Möchten Sie Kurse in einer anderen Sprache angezeigt haben, können Sie diese hinterlegen:

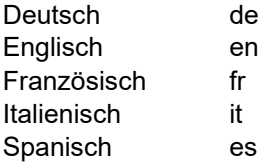

*WICHTIG: Geben Sie die Sprachbezeichnung immer mit Kleinbuchstaben ein.*

#### **J –** *templatecourse*

Wenn Sie für die neuen Kurse den Inhalt aus bestehenden Kursen übernehmen möchten, können Sie den *Kurzen Namen des Vorlagenkurses* hier aufführen. Moodle importiert dann den gesamten Inhalt dieses Kurses. Den *Kurzen Namen* finden Sie wiederum im bestehenden Kurs in der *Kurseinstellung* unter Allgemeines.

#### **K – newsitems**

Jeder neu erstellte Kurs hat ein Ankündigungen-Forum. Um zu verhindern, dass bei neuen Kursen, bei welchen die Inhalte von Template-Kursen übernommen werden, ein zweites Ankündigungen-Forum erstellt wird, kann man eine Spalte mit der Überschrift *newsitems* erstellen und den Wert *0* setzen.

Für die **Kurserstellung OHNE Templatekurse, muss diese Spalte nicht ausgefüllt werden**. Standardmässig wird automatisch ein Ankündigungen-Forum erstellt.

#### **L –** *hiddensections*

Die Standard-Kurseinstellung ist, dass verborgene Abschnitte mit dem Vermerk «nicht verfügbar» angezeigt werden. Möchte man, dass verborgene Abschnitte *«vollständig unsichtbar»* sind, muss diese Spalte eingefügt und mit dem Wert *0* versehen werden.

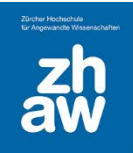

#### **M –** *coursedisplay*

Die Kursdarstellung ist standardmässig mit «Alle Abschnitte auf einer Seite» eingestellt. Möchte man *«Nur ein Abschnitt pro Seite»* haben, kann diese Spalte eingefügt und mit dem Wert *1* versehen werden.

#### **N –** *enablecompletion*

Die Kurse werden standardmässig mit aktivierter Abschlussverfolgung erstellt. Möchte man die *Abschlussverfolgung für den ganzen Kurs deaktivieren*, kann diese Spalte eingefügt und mit dem Wert *0* ausgefüllt werden.

*\* Diese Spalten müssen auf der Excel-Liste vorhanden sein und ausgefüllt werden.* 

#### *Beispiel einer ausgefüllten Kursliste (rot markierte Spalten sind obligatorisch)*

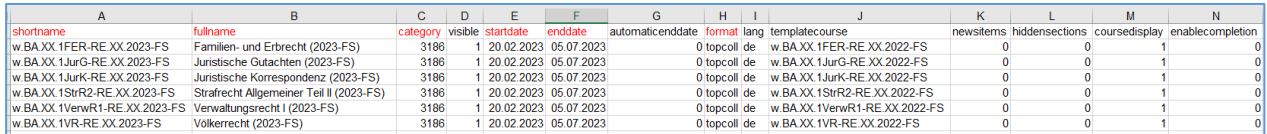

# <span id="page-6-0"></span>4. Wichtige Hinweise zum Ausfüllen der Liste

- Beim Ausfüllen der Excel-Datei muss darauf geachtet werden, dass sich vor und nach den *Kurzen Kursnamen* und *Vollständigen Kursnamen* keine Leerzeichen befinden.
- Die Kurskategorie muss exakt angegeben werden. Korrekturen im Nachhinein müssen von den Bereichsmanager:innen manuell gemacht werden
- Es kann vorkommen, dass Moodle den Quellkurs (templatecourse) nicht finden kann. Dann liegt es evt daran, dass sich auf Moodle in den Kurseinstellungen beim *Kurzen Kursnamen* des Quellkurses ein Leerzeichen vor oder nach dem Namen befindet.
- *Kurze Kursnamen* sollten keine Sonderzeichen enthalten (Umlaute sind ok).
- Wird eine Spalte nicht aufgeführt bzw. nicht ausgefüllt, wird der vorgegebene Standardwert für die Kurserstellung übernommen